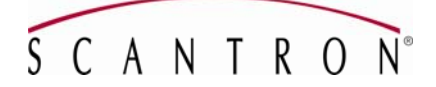

# **Release Notes OpScan** *i***NSIGHT™ 2 and 4 Scanner Utilities Version 04.60000 October 2008**

Thank you for purchasing an OpScan *i*NSIGHT™ 2 or 4 scanner.

This document contains the following information:

- Overview
- New features and changes made in version 04.60000
- New features and changes made in version 04.50000
- New features and changes made in version 04.40000
- New features and changes made in version 04.30000
- New features and changes made in version 04.20000
- New features and changes made in version 04.10000
- Upgrading from a previous version
- Installation Instructions for a New User
- Other Documentation

If you have any questions about this product:

• Call Scantron Customer Support at 1-800-338-5544

#### **Overview**

The software included on the CD includes:

- OpScan *i*NSIGHT 2/4 USB scanner driver
- TWAIN driver
- Scanner utilities software (for Scantron field engineer's use only)
- Image Scanner Utilities User's Guide (PDF)

Install the software found on the included CD only if:

- You will not be running ScanTools<sup>®</sup> software but will be connecting your scanner to the host computer via a USB cable.
- You will be running an application that requires a TWAIN driver for your OpScan *i*NSIGHT 2/4 scanner.

OpScan *i*NSIGHT™ 2 and 4 Scanner Utilities Release Notes 203 830 104

#### **New features and Changes made to the OpScan** *i***NSIGHT 2 and 4 Scanner Utilities v04.60000**

1. The *i*NSIGHT 2 and 4 TWAIN driver is now installed (ScanTools Plus software does not install or use the TWAIN driver).

#### **New features and Changes made to the OpScan** *i***NSIGHT 2 and 4 Scanner Utilities v04.50000**

- 1. Scanner Exerciser now supports "File to Image" which allows users to import and display for analysis a .tif file of a problem image that was scanned outside of Scanner Exerciser.
- 2. Added the ability to browse to a ScanTools application and scan using that application's IQS settings.
- 3. Windows 2000 is no longer supported.

#### **New features and Changes made to the OpScan** *i***NSIGHT 2 and 4 Scanner Utilities v04.40000**

- 1. Support for Windows Vista® Business Edition or greater, 32-bit Edition only
- 2. Added keyboard shortcuts for the following: Head Alignment, Read Verification, and Get IQS Data.
- 3. Corrected issue when changing from Single Head Mode to Dual Head Mode.
- 4. Updated Input Hopper Jam error message in Scanner Exerciser.
- 5. Updated the Bar Code Error reporting screen.
- 6. Updated the Image Scanner Utilities User's Guide.

#### **New features and Changes made to the OpScan** *i***NSIGHT 2 and 4 Scanner Utilities v04.30000**

- 1. Updated Scanner Exerciser and Quick Check routines to support an OpScan *i*NSIGHT 2 and 4 scanner with the OMR Only cartridge.
- 2. Added Read Head Alignment function.
- 3. Added Read Verification function.

4. Documented new Scanner Adjustment Statistic dialog.

5. Will now report Guide Edge Failure in Scanner Adjustment Statistics.

#### **New features and Changes made to the OpScan** *i***NSIGHT 2 and 4 Scanner Utilities v04.30000**

- 6. Updated Scanner Exerciser and Quick Check routines to work with single sided read heads.
- 7. Updated Check Alignment to add total for nominal Horizontal Line Pixel Row.
- 8. Updated Quick Check to add trailing Horizontal Line Acquisition failure in tally.

#### **New features and Changes made to the OpScan** *i***NSIGHT 2 and 4 Scanner Utilities v04.20000**

1. No changes were made. Shared files were updated to support the 5000i scanner speed upgrade.

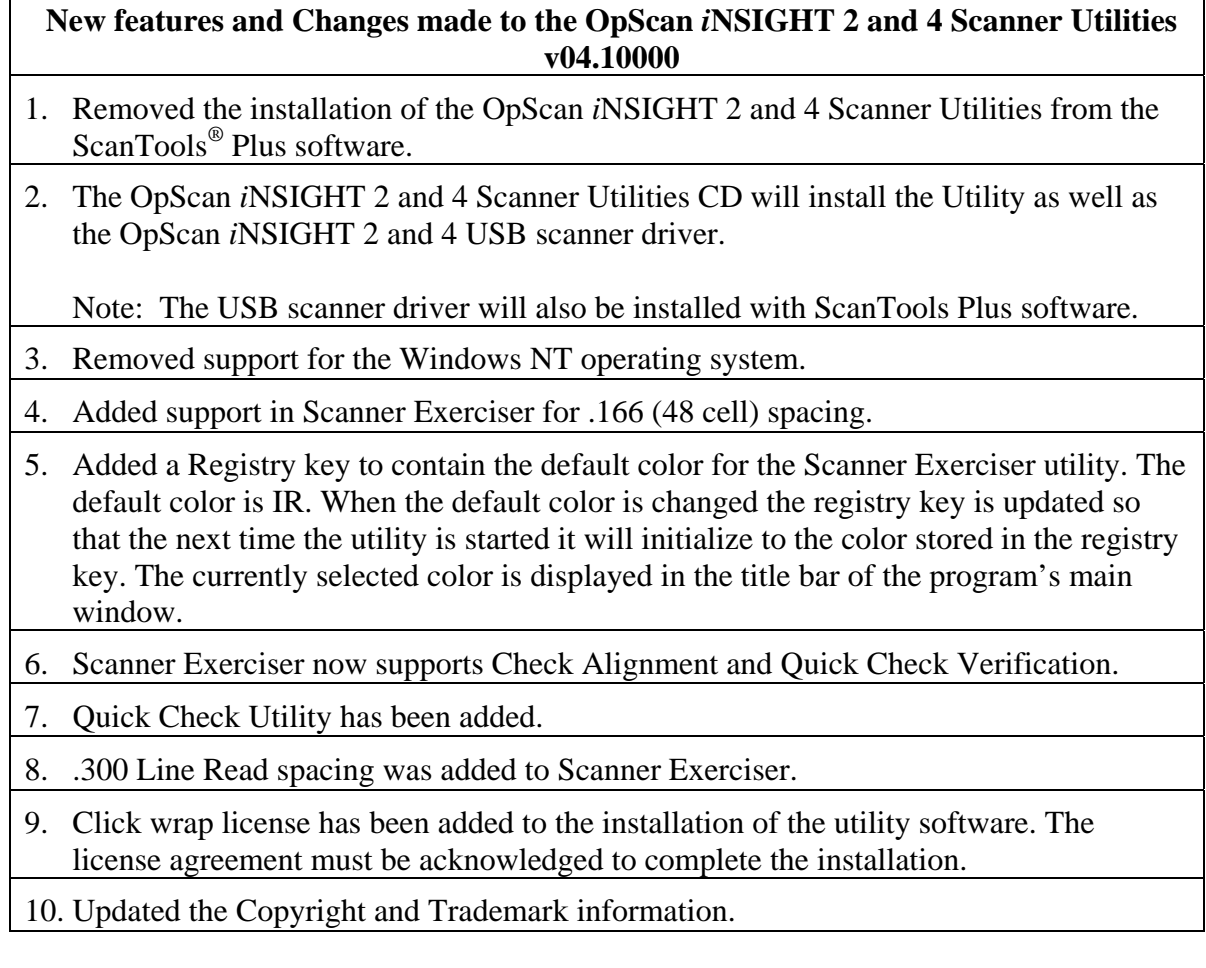

OpScan *i*NSIGHT™ 2 and 4 Scanner Utilities Release Notes 203 830 104

 $\Gamma$ 

# **OpScan** *i***NSIGHT 2 and 4 Scanner Utilities Installation Procedures**

Installing the OpScan *i*NSIGHT 2 and 4 Scanner Utilities requires that you first disable the Windows Power Management feature and uninstall any previous versions (if applicable). Follow the instructions below in the proper order to ensure success.

# **Operating System Compatibility**

The system must be running Windows XP Professional or Windows Vista Business Edition to install this software. This version of the utility software cannot be installed on a system running Windows 2000 or Windows NT 4.0. Installation will abort if Windows 2000 or Windows NT is being used.

# **Disabling the Windows Power Management Feature**

The OpScan *i*NSIGHT 2 and 4 Scanner Utilities, are not compatible with the power management features of Microsoft Windows XP Professional or Windows Vista Business Edition. You must disable power management as follows:

### **For Windows XP Users**

- 1. Select **Start > Settings > Control Panel > Power Options**. The **Power Options Properties** screen will appear.
- 2. In the **Power Schemes Tab**, select the following:
	- Turn off monitor = **Never**
	- Turn off hard disks = **Never**
	- System standby = **Never**
- 3. In the **Hibernate Tab**, select the following:
	- Enable hibernation = **NOT checked**
- 4. Click **OK** to close the **Power Options Properties** dialog box.
- 5. Close the **Control Panel** by clicking the **X** in the upper right corner.

### **For Windows Vista Business Edition Users**

- 1. Select **(Start) > Control Panel > System and Maintenance > Power Options.** The **Select a power plan** screen will appear.
- 2. In the **Select a power plan** screen, determine which plan is selected by looking for the blue dot in one of the radio buttons.
- 3. Select **Change plan settings** under the selected plan. The **Change settings for the plan** screen will appear.
- 4. Select the following:
	- Turn off the display = **Never**
	- Put the computer to sleep  $=$  **Never**
- 5. Click **Save changes** to save your settings.
- 6. Close the **Select a power plan** screen by clicking the **X** in the upper right corner.

## **Uninstalling the Previous Version of the OpScan** *i***NSIGHT 2 and 4 Scanner Utilities**

If an older version of the OpScan *i*NSIGHT 2 and 4 Scanner Utilities is currently on the computer, it must be uninstalled before you can upgrade to the latest version. Use one of the procedures below. If there is no previous version on your computer, proceed to the next section, **Installing the OpScan** *i***NSIGHT 2 and 4 Scanner Utilities**.

**NOTE:** Your user account must have **administrator** rights to perform the following procedures.

**NOTE:** Uninstalling the utilities does not uninstall the scanner USB driver.

### **For Windows XP Users**

- 1. Select **Start > Settings > Control Panel**. The **Control Panel** screen will appear.
- 2. Select **Add or Remove Programs**. The **Add or Remove Programs** screen will appear.
- 3. Select **OpScan iNSIGHT 2 and 4 Scanner Utilities** from the list. It will highlight in blue.
- 4. Click the **Remove** button to remove the programs.
- 5. When the message appears asking if you want to completely remove the selected application and all of its features, click **Yes**.
- 6. At the **Uninstall Complete** screen, click **Finish**.
- 7. Close the **Add/Remove Programs** screen by clicking the **X** in the upper right corner.
- 8. Close the **Control Panel** by clicking the **X** in the upper right corner.

### **For Windows Vista Business Edition Users**

- 1. Select **(Start) > Control Panel**. The **Control Panel** screen will appear.
- 2. Select **Programs and Features**. The **Programs and Features** screen will appear along with a list of installed programs.
- 3. Select **OpScan iNSIGHT 2 and 4 Scanner Utilities**. It will be highlighted in blue.
- 4. Select **Uninstall**.
- 5. When the message appears advising that permission is required to continue is displayed, click **Continue**.
- 6. When asked if you want to completely remove the selected application and all of its features, click **Yes**.
- 7. When the **Uninstall Complete** message appears, click **Finish**.
- 8. Close the **Uninstall or Change a Program** screen by clicking the **X** in the upper right corner.
- 9. Close the **Control Panel** by clicking the **X** in the upper right corner.

### **Installing the OpScan** *i***NSIGHT 2 and 4 Scanner Utilities**

**CAUTION: Do NOT connect the scanner to the host computer before installing the OpScan** *i***NSIGHT 2 and 4 Scanner Utilities.** Connecting prematurely may result in an incorrect driver being installed.

**NOTE:** Your user account must have **administrator** rights to perform the following procedures.

**NOTE:** These procedures install the scanner drivers if they have not been previously installed **or** if the existing drivers are older versions.

### **For Windows XP Users**

- 1. Insert the **OpScan** *i***NSIGHT 2 and 4 Scanner Utilities v04.60000 CD-ROM** into the CD-ROM drive of the computer. If the auto run program starts, skip to step 4. Otherwise, continue with step 2.
- 2. Select **Start > Run.** The **Run** screen will appear.
- 3. Click **Browse** to select the CD-ROM drive of your computer. Select the **setup.exe** program on the CD and click **Open**.
- 4. The installation wizard will appear. Follow the on-screen instructions.

### **For Windows Vista Business Edition Users**

- 1. Insert the **OpScan** *i***NSIGHT 2 and 4 Scanner Utilities v04.60000 CD-ROM** into the CD-ROM drive of the computer. If the auto run program starts, skip to step 4. Otherwise, continue with step 2.
- 2. Select **(B)** (Start) > Run. The Run screen will appear.
- 3. Click **Browse** to select the CD-ROM drive of your computer. Select the **setup.exe** program on the CD and click **Open**.
- 4. When the message advising that permission is required to continue is displayed, click **Continue**.
- 5. The installation wizard will appear. Follow the on-screen instructions.
- 6. If the following message appears, click **Install** to proceed with installation.

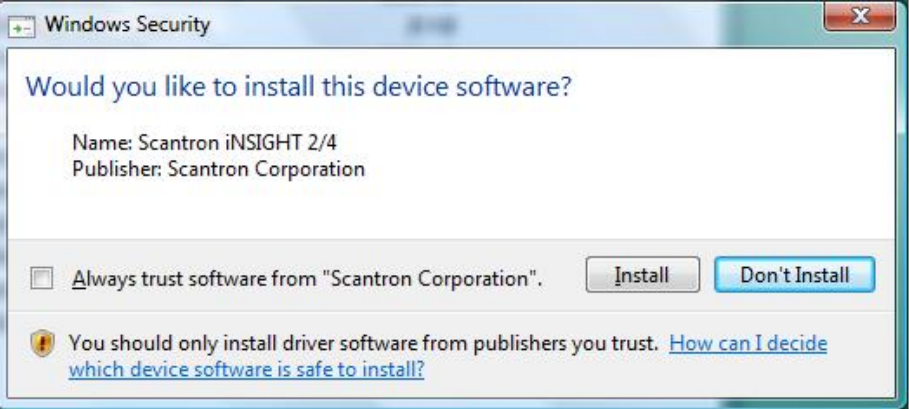

7. At the **Installation Complete** screen, click **Finish** to complete the installation process.

#### **Connecting the Scanner**

- 1. When you connect the scanner to the computer with the USB cable for the first time, a **Found New Hardware** bubble appears followed by the **Found New Hardware Wizard** dialog. The dialog asks, "Can Windows connect to Windows Update to search for software?" Select **No, not this time** and click **Next** to continue.
- 2. The next screen appears. It asks, "What do you want the wizard to do?" Because the driver was already loaded onto the computer during the earlier installation, select **Install the software automatically (Recommended)**. This will install the driver. Click **Next** to continue.
- 3. The **Completing the Found New Hardware Wizard** appears indicating that the software has been installed. Click **Finish** to complete installation.

### **Other Documentation**

The Image Scanner Utilities User's Guide and the OpScan *i*NSIGHT 2 and 4 Release Notes are included on the OpScan *i*NSIGHT 2 and 4 Scanner Utilities CD. They are in .pdf format and require Adobe® Reader® to be opened and printed.

OpScan *i*NSIGHT, ScanTools, Scantron and the logo are trademarks, in the U.S. and/or other countries, of Scantron Corporation.

Adobe and Reader are registered trademarks of Adobe Systems Incorporated.

OpScan *i*NSIGHT™ 2 and 4 Scanner Utilities Release Notes 203 830 104

Microsoft, Windows, Windows NT and Windows Vista are either registered trademarks or trademarks of Microsoft Corporation in the United States and/or other countries.

InstallShield is a registered trademark of Macrovision Corporation in the United States of America and/or other countries.